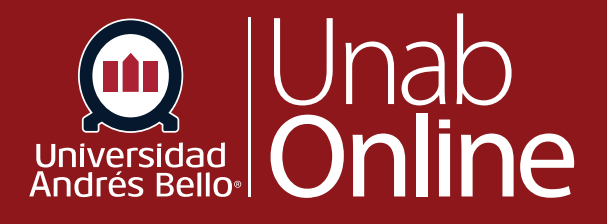

# **¿Cómo usar la lista de tareas?**

## DONDE TÚ VAS, TODO CANMAS

LA MEJOR PLATAFORMA VIRTUAL

## **¿Cómo usar la lista de tareas por hacer para todos mis cursos en la Vista de lista del tablero como estudiante?**

La vista de lista del tablero muestra todos los elementos por hacer en una vista de agenda para ayudar a administrar las tareas de todos los cursos. La lista de tareas por hacer contiene elementos por hacer con y sin calificación que tu docente incluye en una lista de tareas por hacer del curso. También puedes agregar y ver tus propios elementos para hacer en el tablero. La vista de lista del tablero también muestra eventos del calendario y anuncios del curso.

#### **NOTAS:**

- La Vista de lista del tablero no tiene en cuenta los cursos favoritos y muestra todos los elementos según fecha, ID de curso, fecha límite y hora límite.
- Los elementos por hacer también pueden verse en la Vista de tarjeta del tablero y Actividad reciente del tablero.

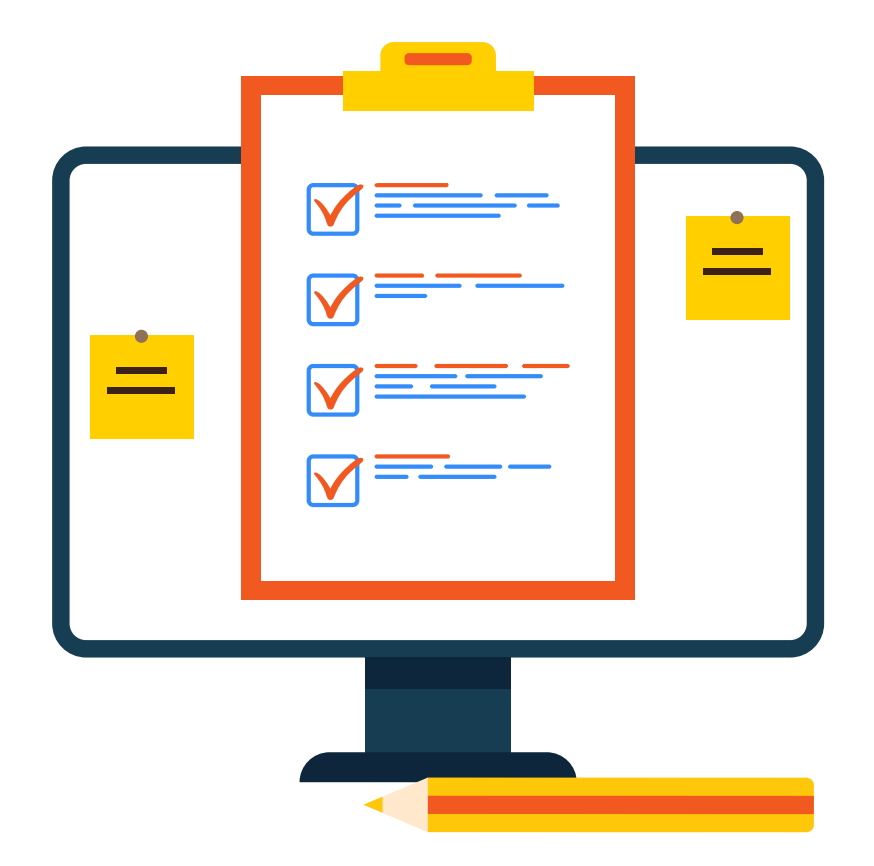

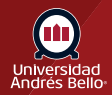

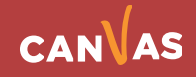

## Tabla de contenido

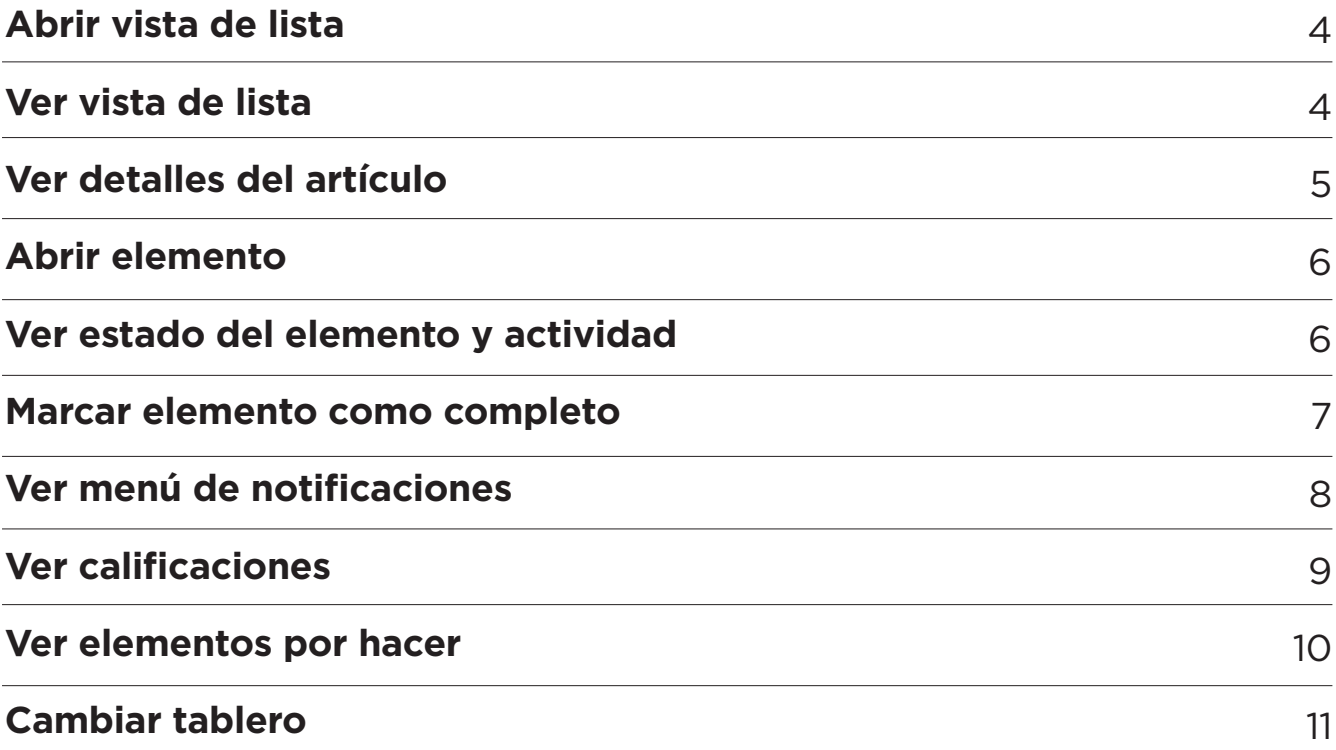

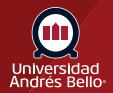

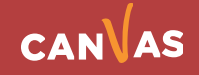

#### <span id="page-3-0"></span>**Abrir vista de lista**

Para abrir la Vista de lista del tablero, haz clic en el ícono de **opciones (1)** y seleccione la opción **Vista de lista (2)**.

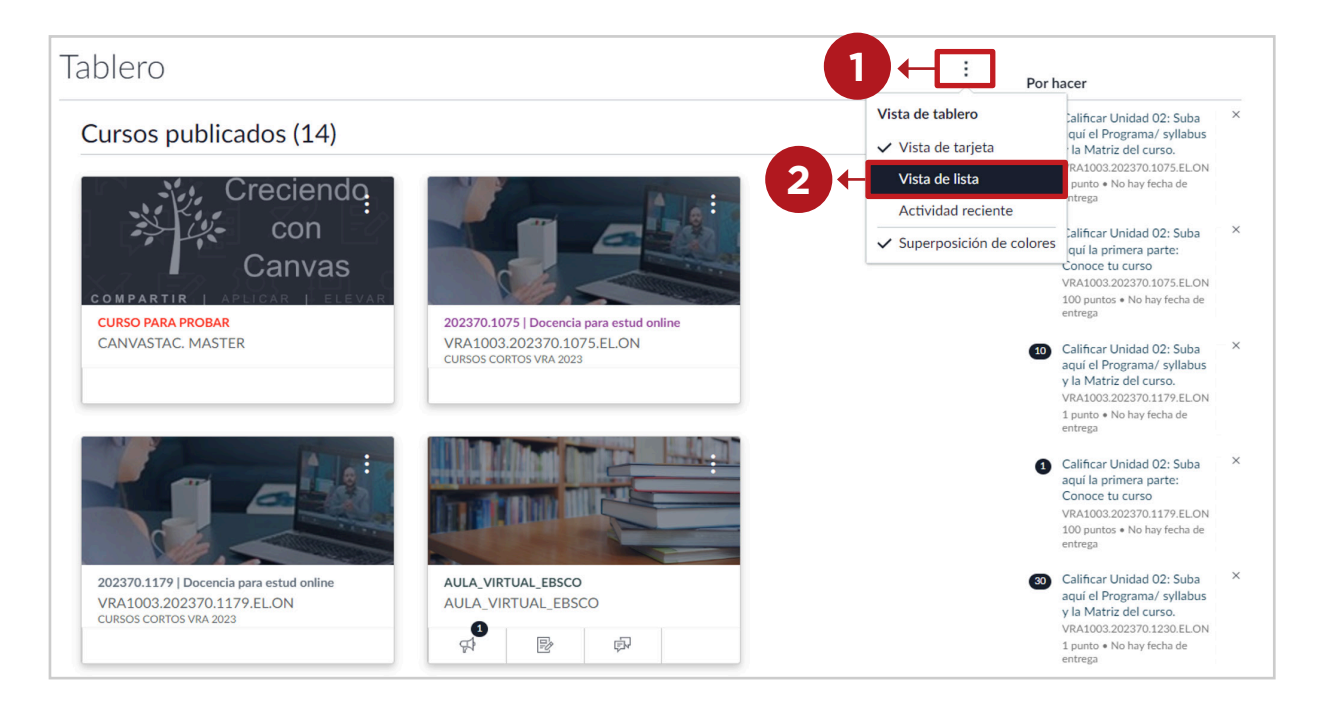

#### **Ver vista de lista**

El tablero con vista de lista muestra de forma predeterminada la fecha actual **(1)**.

Para ver fechas pasadas o futuras, desplazate hacia arriba y hacia abajo en la página **(2)**.

Para volver rápidamente a las tareas por hacer el día actual, haz clic en el botón **Hoy (3)**.

Para acceder rápidamente a los elementos anteriores con nuevas actividades, haz clic en el botón **Nueva actividad (4)**.

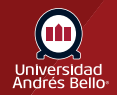

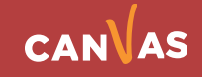

<span id="page-4-0"></span>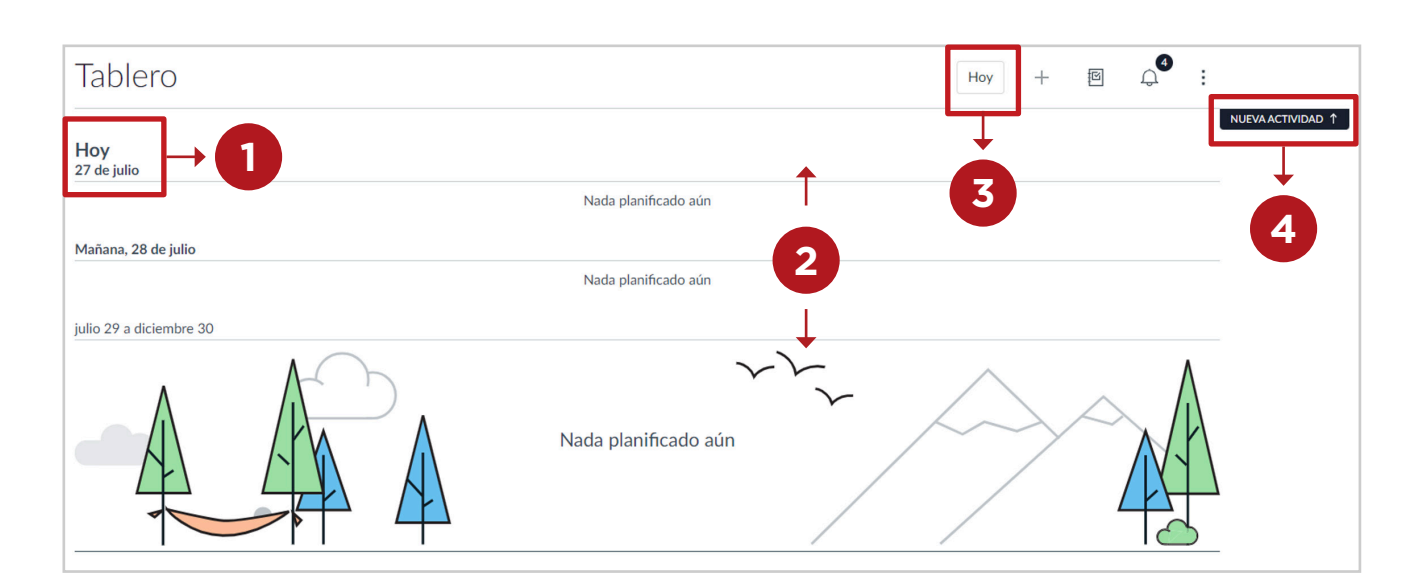

#### **Ver detalles del artículo**

Cuando varios cursos tienen elementos por hacer en la misma fecha, los cursos se muestran según el nombre del curso y los elementos se muestran según la hora límite **(1)**.

Los elementos por hacer incluyen íconos que representan el tipo de elemento:

**4**

- Revisión entre pares **(2)**
- Evento del calendario **(3)**
- Anuncio **(4)**
- Tarea **(5)**
- Foro **(6)**
- Evaluación **(7)**

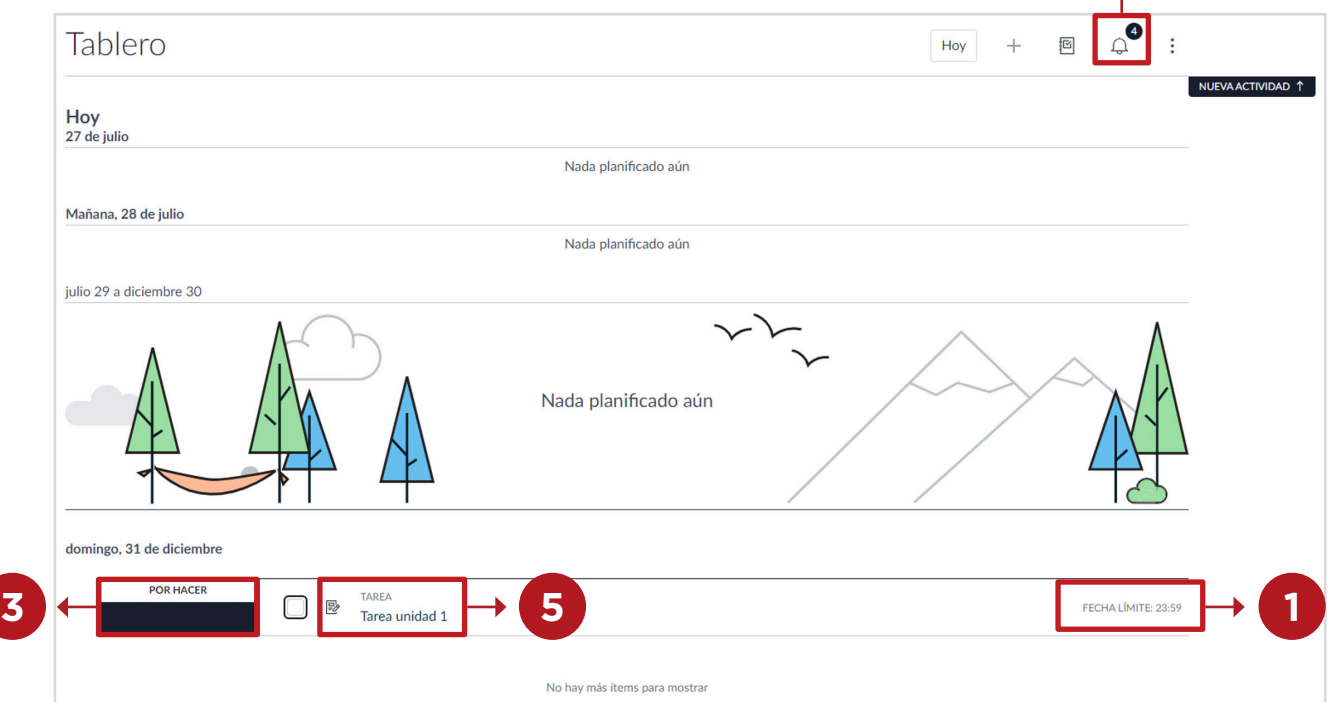

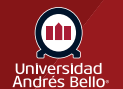

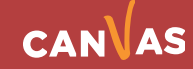

todos no de total

<span id="page-5-0"></span>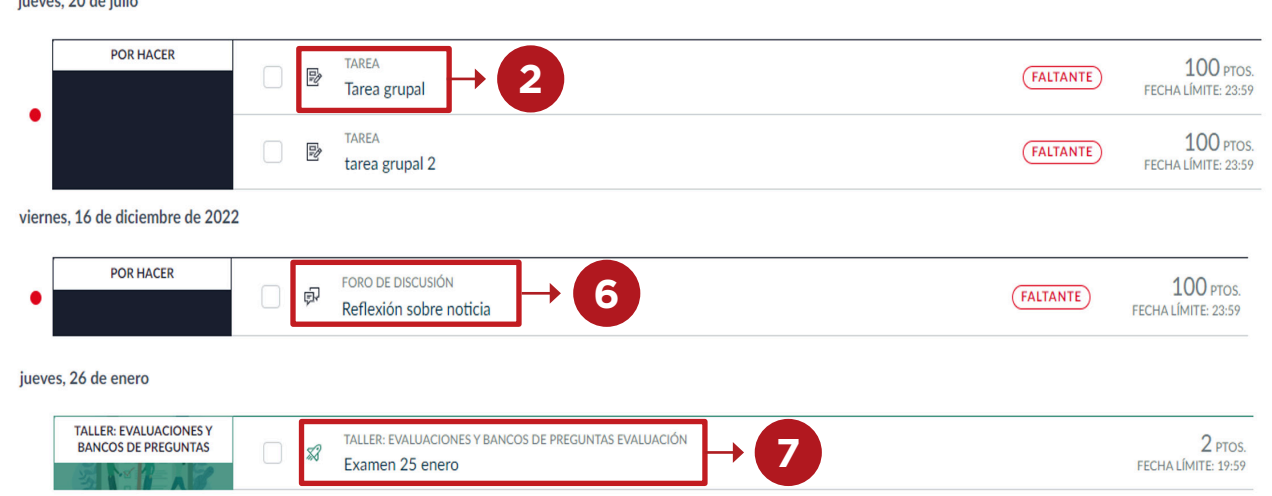

#### **Abrir elemento**

Para acceder a un elemento de las tareas por hacer, haz clic en el nombre del elemento **(1)**.

Para ver la página de inicio de un curso, haz clic en el nombre del curso **(2)**.

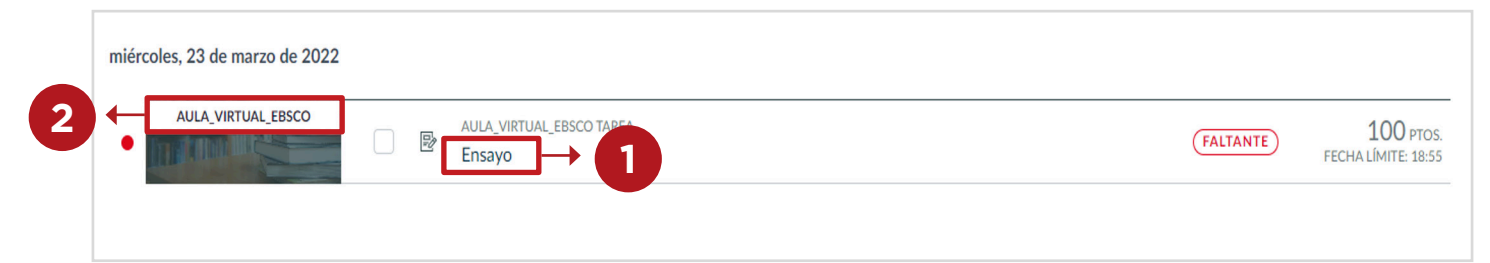

### **Ver estado del elemento y actividad**

La Vista de lista incluye etiquetas e íconos para comunicar rápidamente el estado del elemento y la actividad.

La nueva actividad puede incluir una o todas las siguientes etiquetas:

- **Calificada (1)**: la presentación está calificada.
- **Respuestas (2)**: un anuncio o foro tienen nuevas respuestas.
- **Faltante (3)**: Una vez transcurrida la fecha límite de un elemento con calificación, el elemento muestra un indicador de faltante.

Si tú Docente te ha reasignado o reprogramado un examen, el elemento mostrará una etiqueta **(4)**. Debes volver a entregar la tarea.

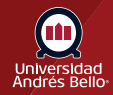

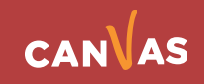

<span id="page-6-0"></span>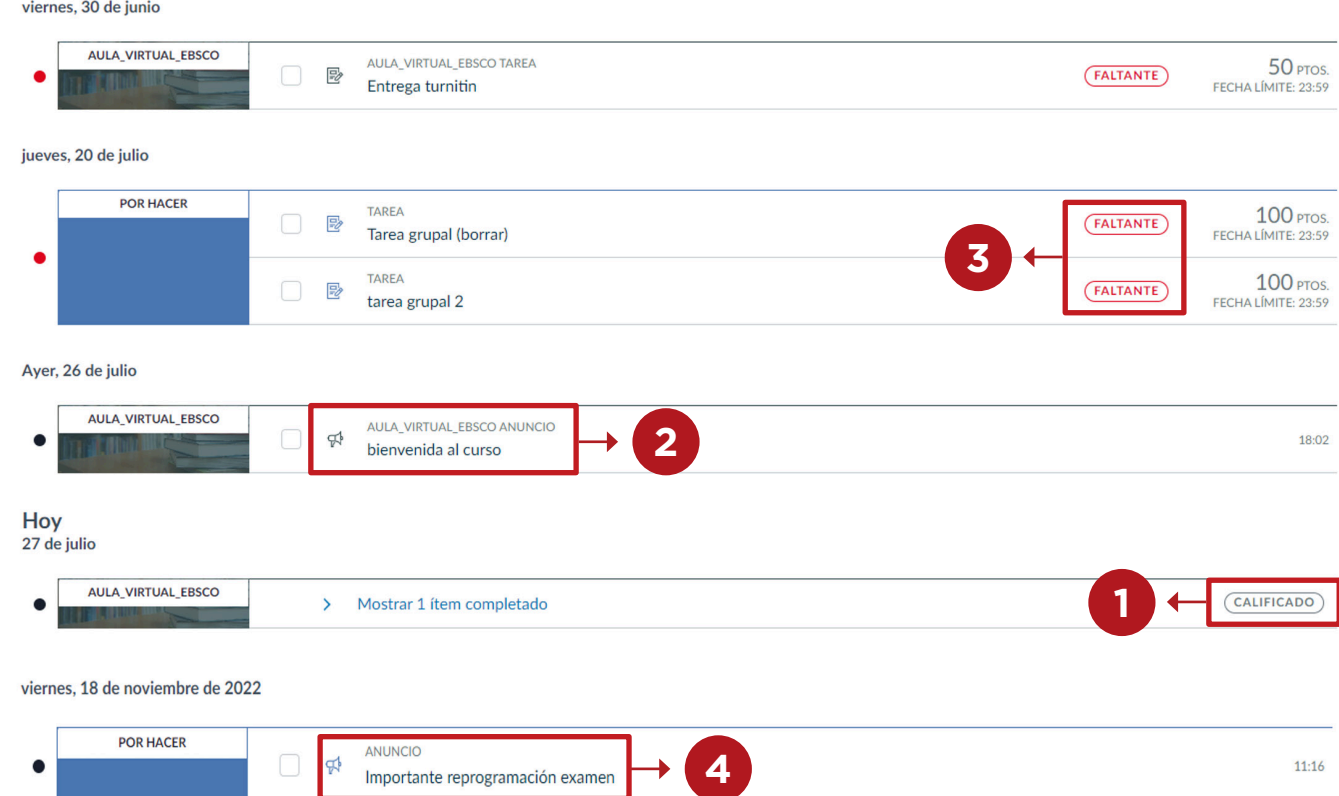

#### **Marcar elemento como completo**

Los elementos calificados se marcan como completos automáticamente una vez que se presentan. Los elementos sin calificación deben marcarse como completos manualmente.

Para marcar un elemento como completamente manualmente, haz clic en la **casilla** del elemento **(1)**. Cuando marca un elemento como completamente manualmente, el estado del elemento se actualiza al actualizar la página.

Los elementos por hacer completados permanecerán en la lista de tareas por hacer para que puedas verlos en cualquier momento.

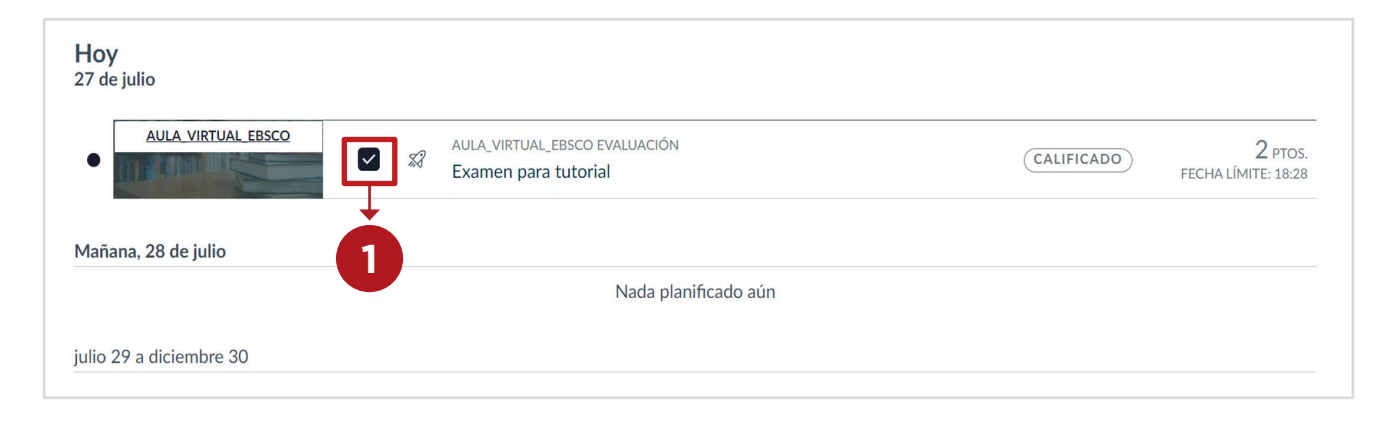

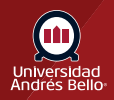

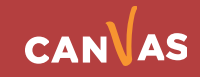

#### <span id="page-7-0"></span>**Ver menú de notificaciones**

Para ver una lista de los elementos con calificación vencidos de todos los cursos, haz clic en el **menú de notificaciones (1)**. El menú de notificaciones te ayudará ver qué oportunidades hay disponibles para mejorar sus valoraciones del curso.

Para ver nuevos elementos de notificación, haz clic en el enlace **Nuevo (2)**. Puede descartar nuevos elementos de notificación haciendo clic en el ícono de **eliminación (3)**. Descartar un nuevo elemento de notificación no afecta tu estado ni marca la tarea como completa.

Para ver los elementos de notificación descartados, haz clic en el enlace **Descartado (4)**.

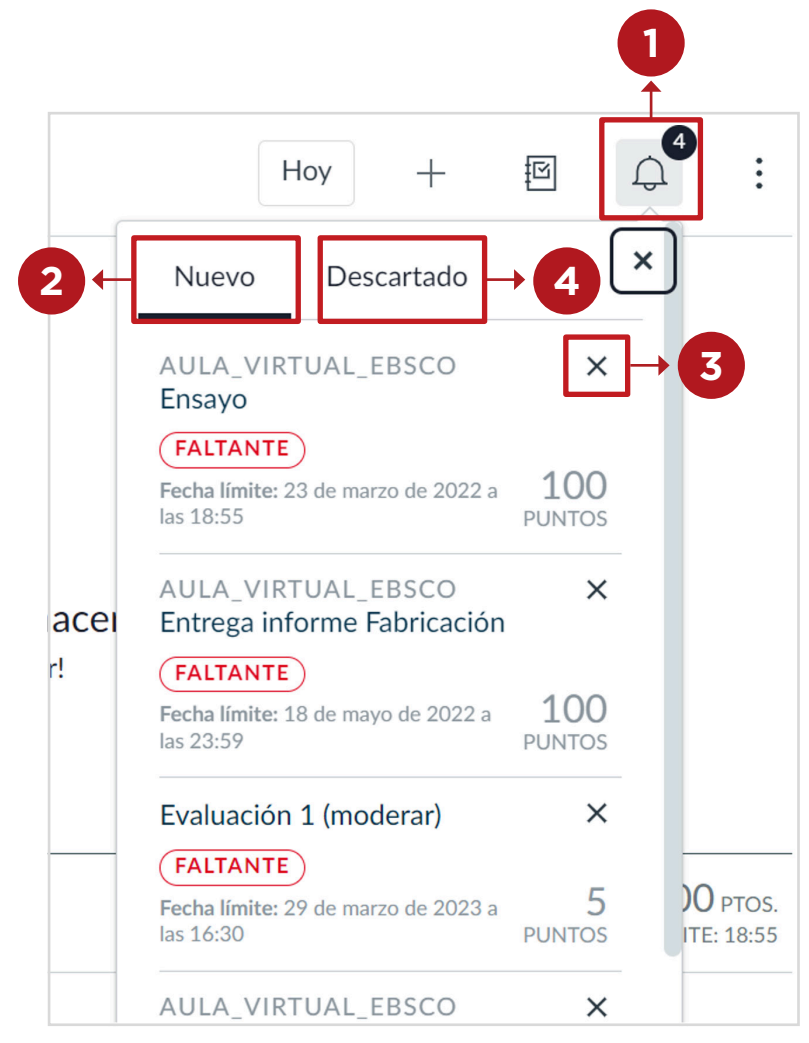

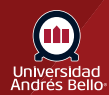

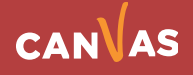

#### <span id="page-8-0"></span>**Ver calificaciones**

Para ver sus calificaciones del curso actual, haz clic en el ícono del **Libro de calificaciones (1)**. El menú Mis evaluaciones muestra las evaluaciones del curso actual **(2)**. Haz clic sobre el taller o evaluación para tener más detalles de tu calificación **(3)**.

#### **NOTA:**

Si uno de tus cursos utiliza períodos de calificación, la calificación mostrada será la calificación del período de calificación actual.

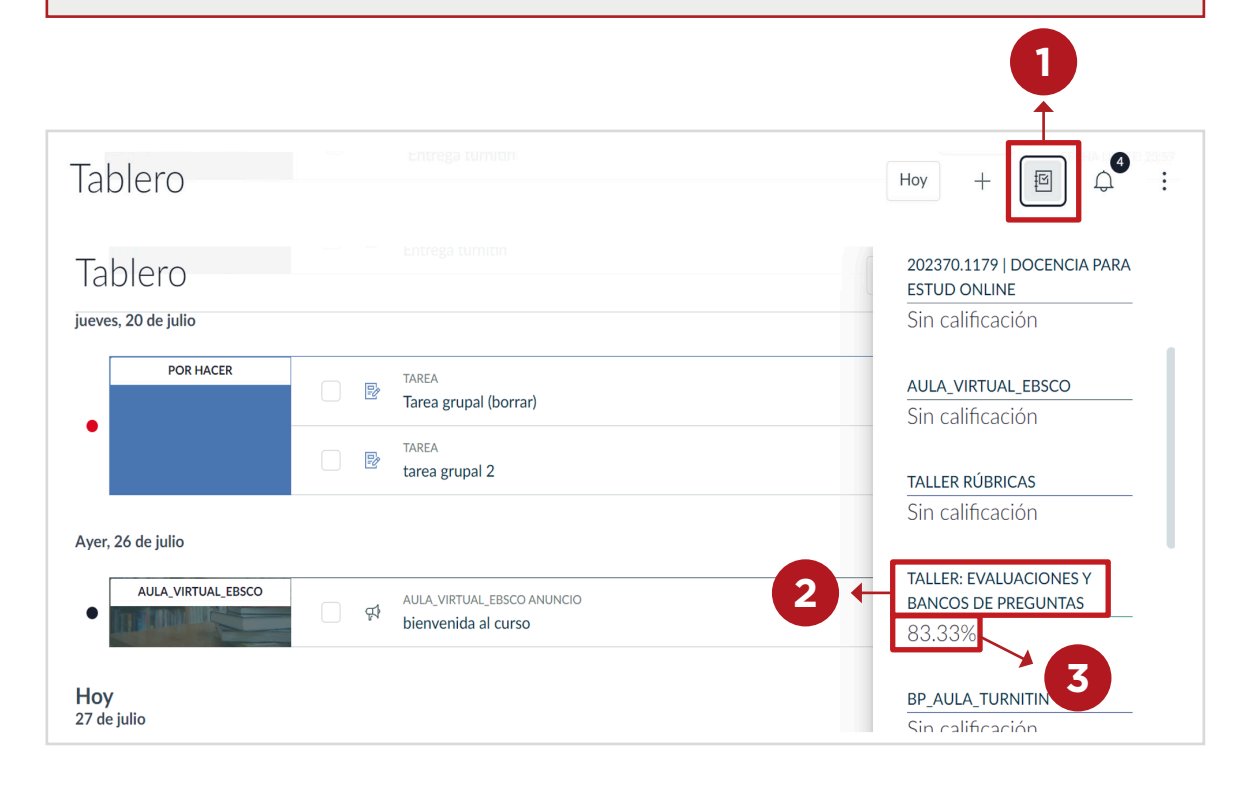

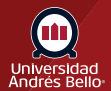

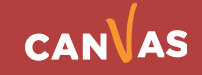

#### <span id="page-9-0"></span>**Ver elementos por hacer**

Puedes agregar tus propios elementos para hacer al tablero. Los elementos asociados con un curso se muestran como parte de los elementos del curso y se ordenan por fecha límite **(1)**.

Para agregar un elemento por hacer, haz clic en el ícono de **agregar elemento (2)**.

#### **NOTA:**

También puedes usar el calendario para agregar elementos por hacer, que también se mostrarán en la Vista de lista del tablero.

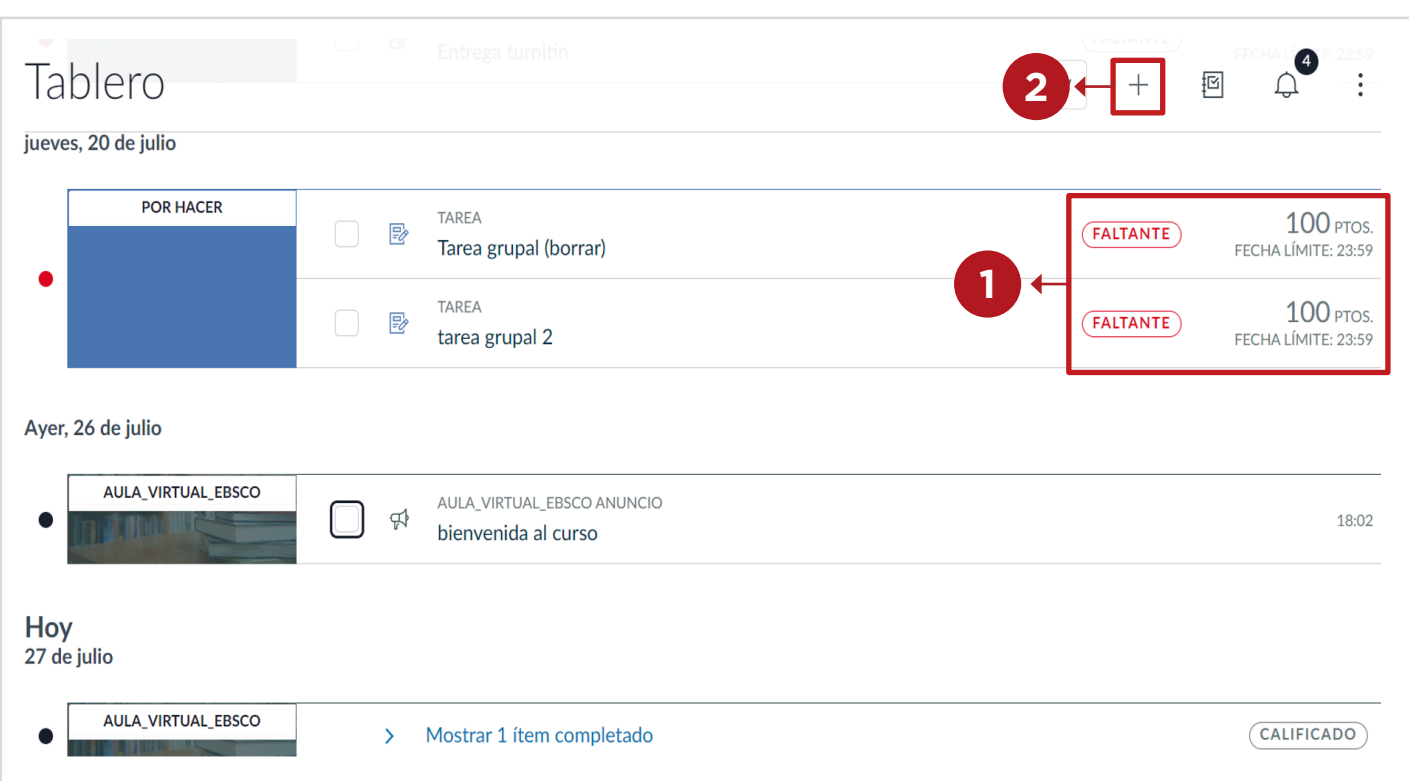

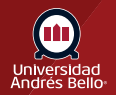

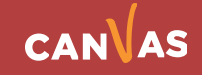

### <span id="page-10-0"></span>**Cambiar tablero**

Para cambiar la vista del tablero en cualquier momento, haz clic en el menú de **opciones**.

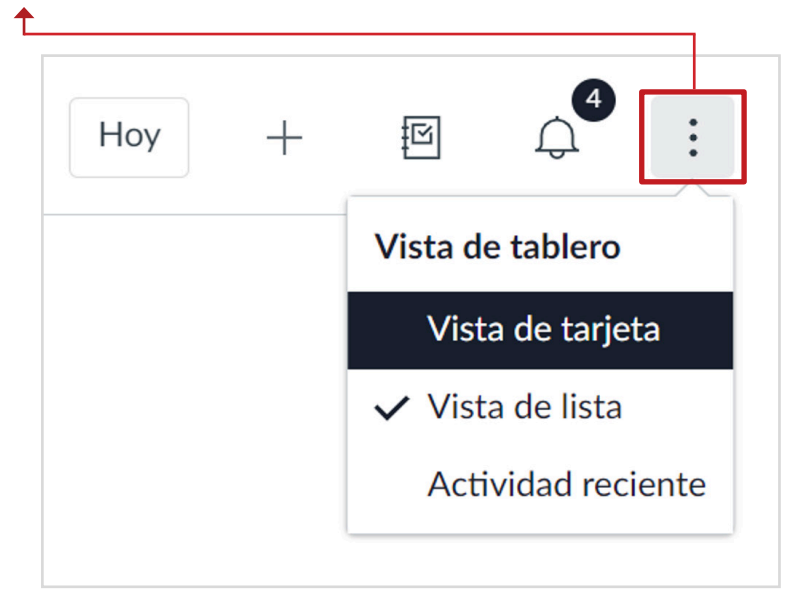

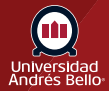

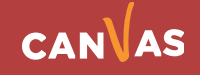